# **Purchase Order Inquiry**

## **Usage**

You can view information for a single purchase order, including purchase order header, lines, schedules, and distributions. These inquiry pages, which are used for viewing purchase order information, mimic the data entry used for creating an online purchase order in PeopleSoft.

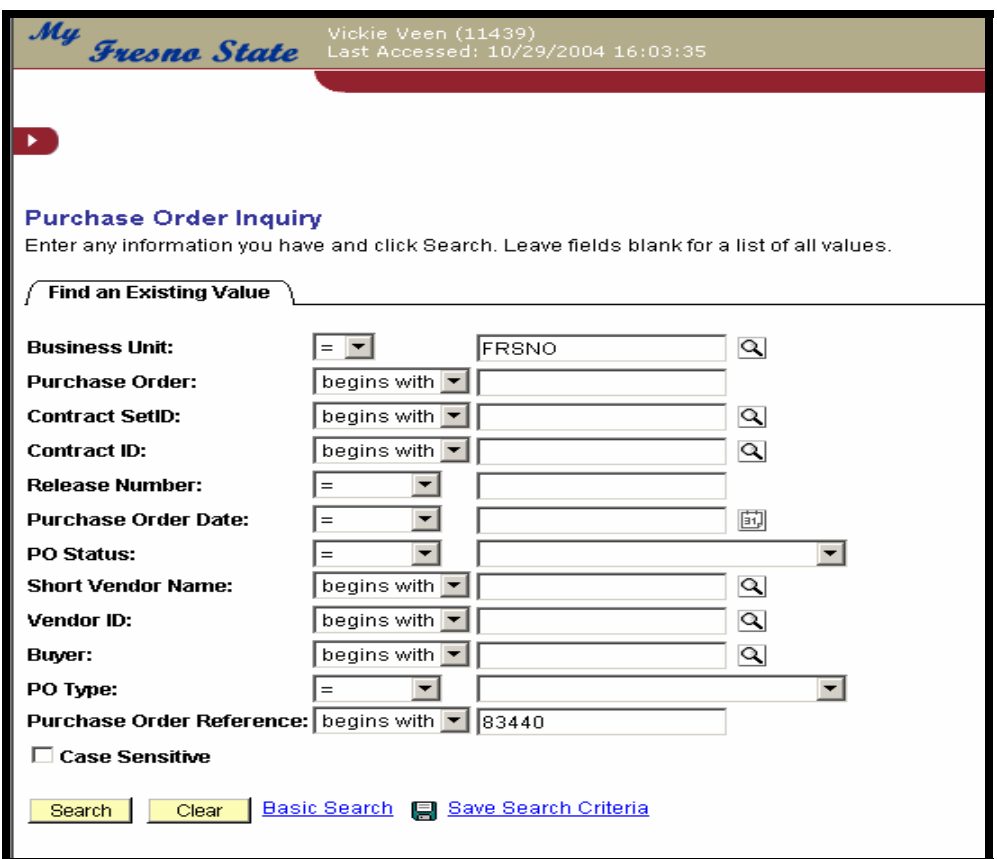

### **Steps**

- 1. You will be directed to Find an Existing Value.
- 2. For Business Unit, key in "Fresno".
- 3. Enter a Purchase Order number, Contract SetID, Contract ID, Release Number, Purchase Order Date, PO Status, Short Vendor name, Vendor ID, Buyer, PO Type, and/or Purchase Order Reference. Although none of these fields are required, except for Business Unit, you can complete as many fields as possible to narrow the time required to retrieve POs and the number of POs retrieved. Click Search.

#### *For a list of all purchase orders with your department code, key in your department code in the Purchase Order Reference.*

## **Usage**

Use this page to view header and lines information for the purchase order.

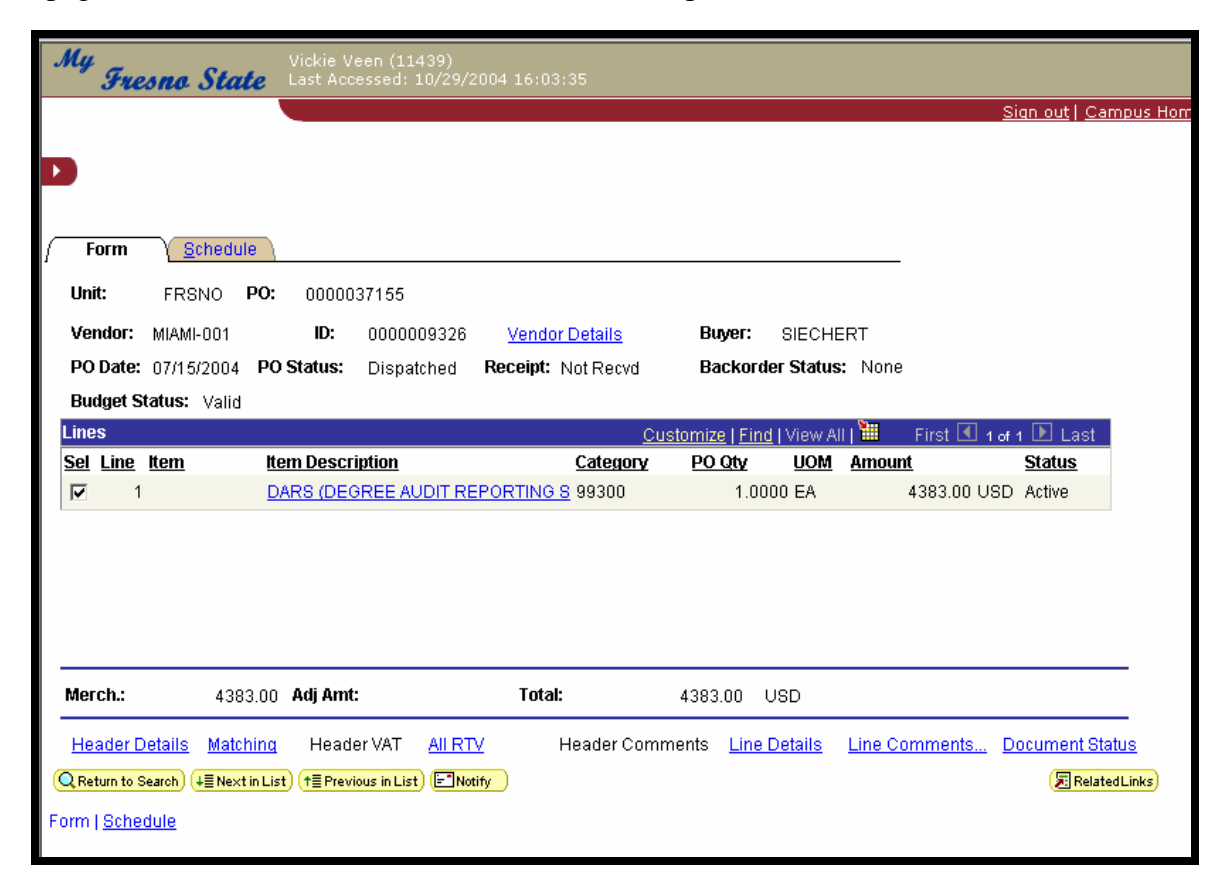

### **Steps**

- 1. View the Vendor, Buyer, PO Date, PO Status, and other PO header information in the upper portion of the page.
- 2. View the Item Description, Category, PO Qty, Amount, and other information for each PO line in the Lines group box.
- 3. View the Merch (Merchandise Amount), Adj Amt (Adjustment Amount), and Total amount for the PO.
- 4. If you need to view other documents associated with the purchase order, click the Document Status link to go to the PO Document Status page.
- 5. Click the Schedule tab to view shipping information for the purchase order.

# **Links found on the Forms Page**

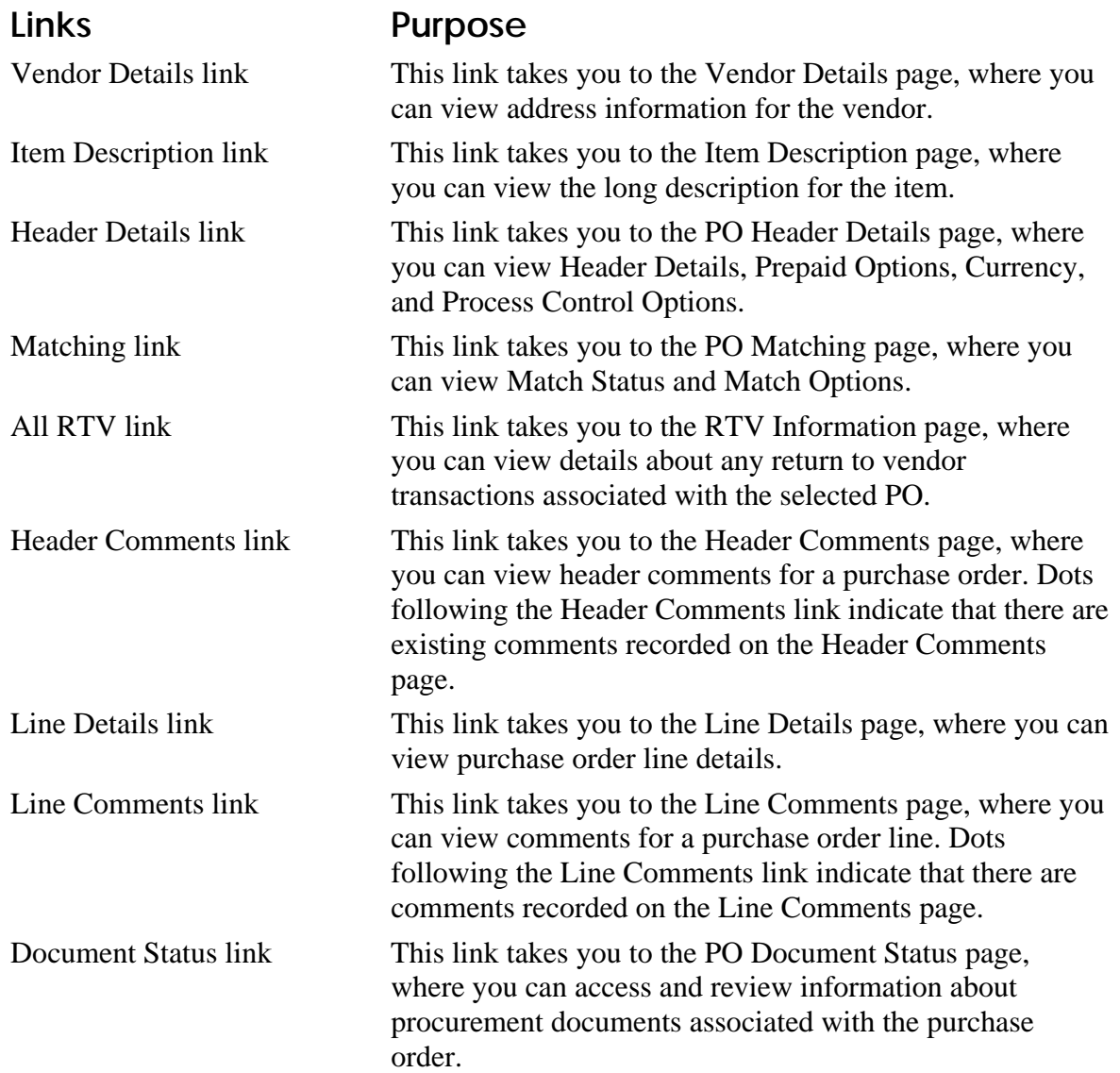

# **Usage**

This page displays schedules on a per-line basis.

## **Steps**

- 1. View the due date, ship to location, quantity, price, amount, etc. in the Details group box.
- 2. View the total amount, quantity, and the unit of measure for the purchase order line.
- 3. If you need to view chartfield values for the selected schedule, click the Distribution link to go to the Distributions page.

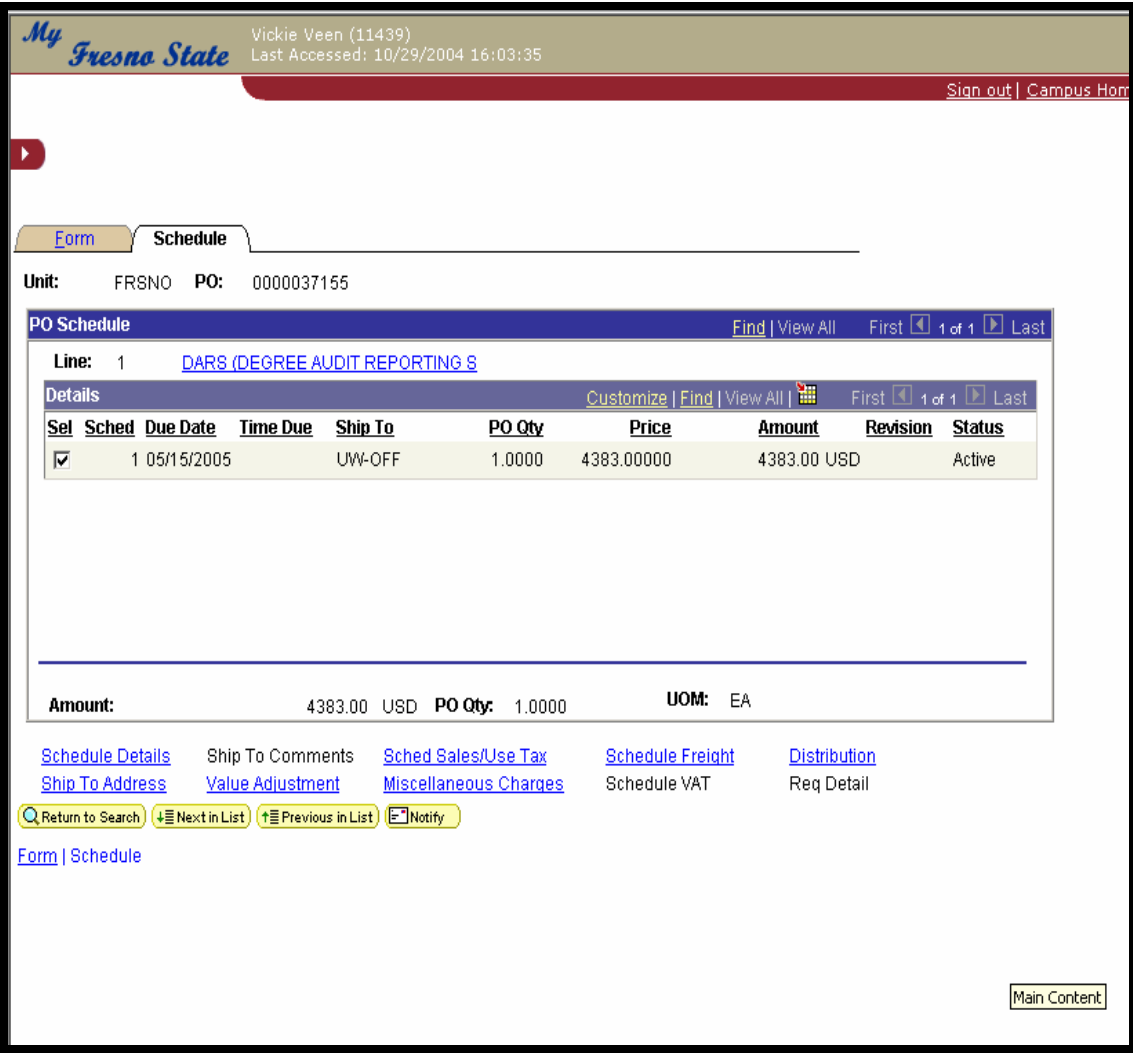

# **Links found on the Schedule Page**

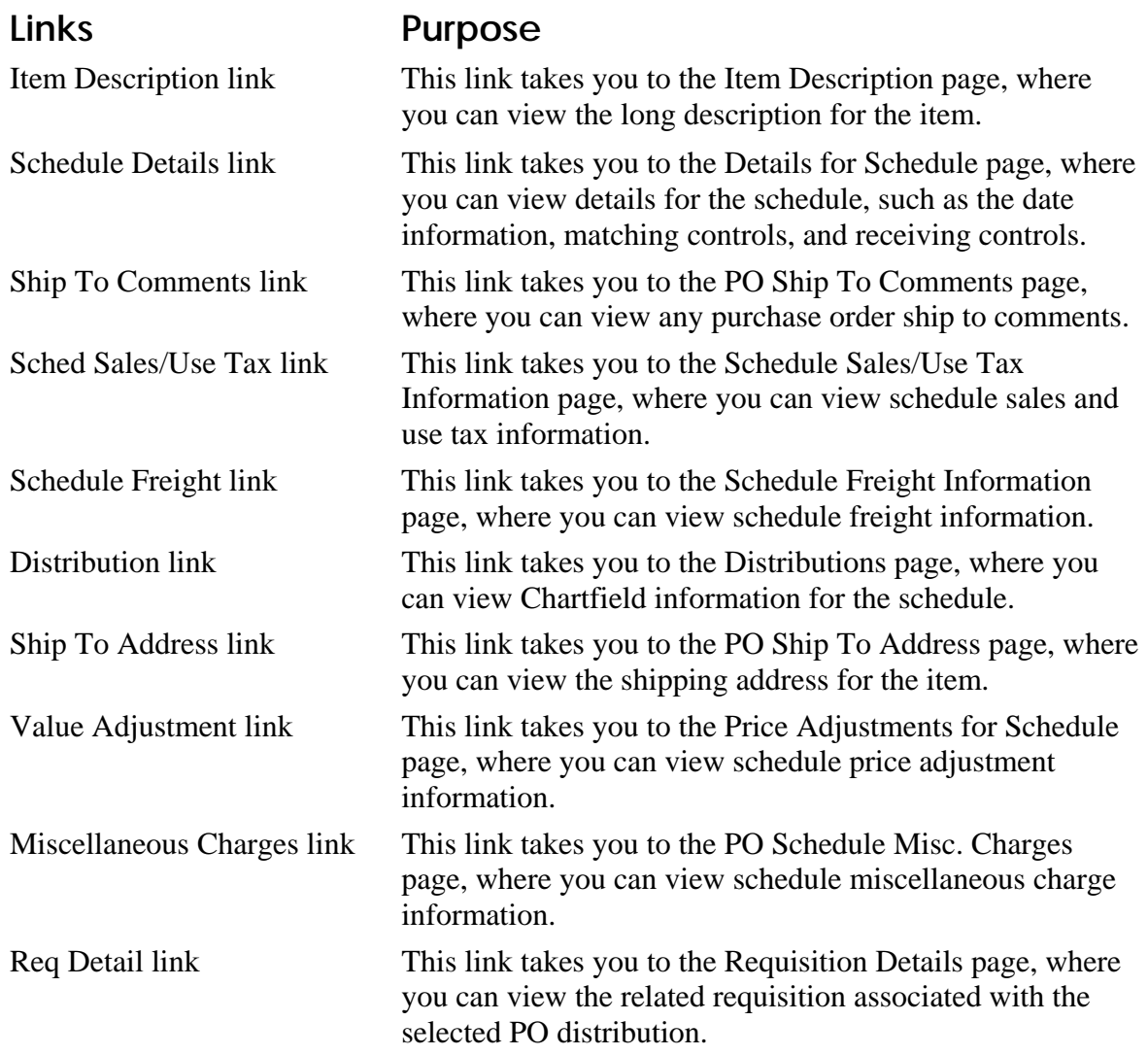

# **Usage**

The Distribution link, available from the Schedule page, launches the Distributions page and is used to view chartfield values for a PO schedule. This page displays distribution information on a per-schedule basis. Use the scroll area for the Distributions group box to view accounting information if the schedule contains multiple distributions.

### **Steps**

- 1. View the Distributions information, such as Status, PO Qty, Amount GL Unit, Account, Fund, Dept, etc.
- 2. Click OK to return to the Schedule Page.

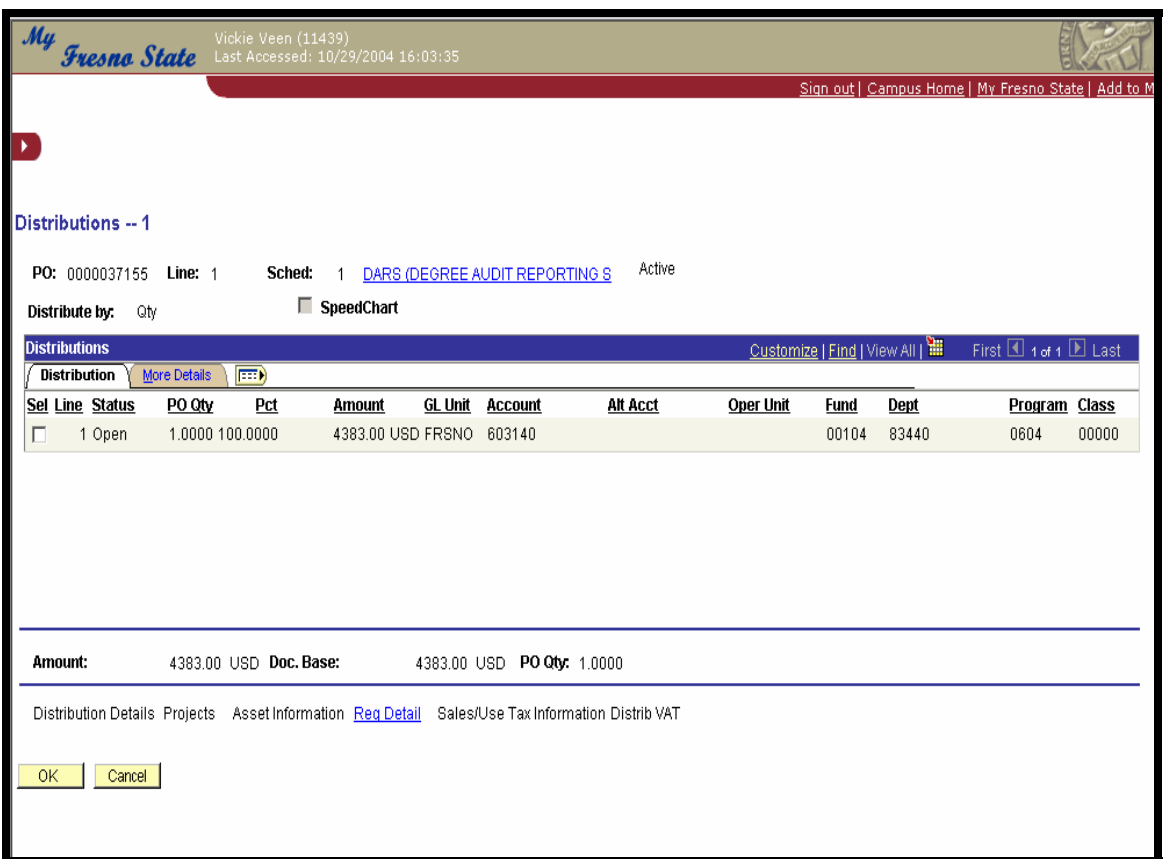

# **Links Found on the Distribution Page**

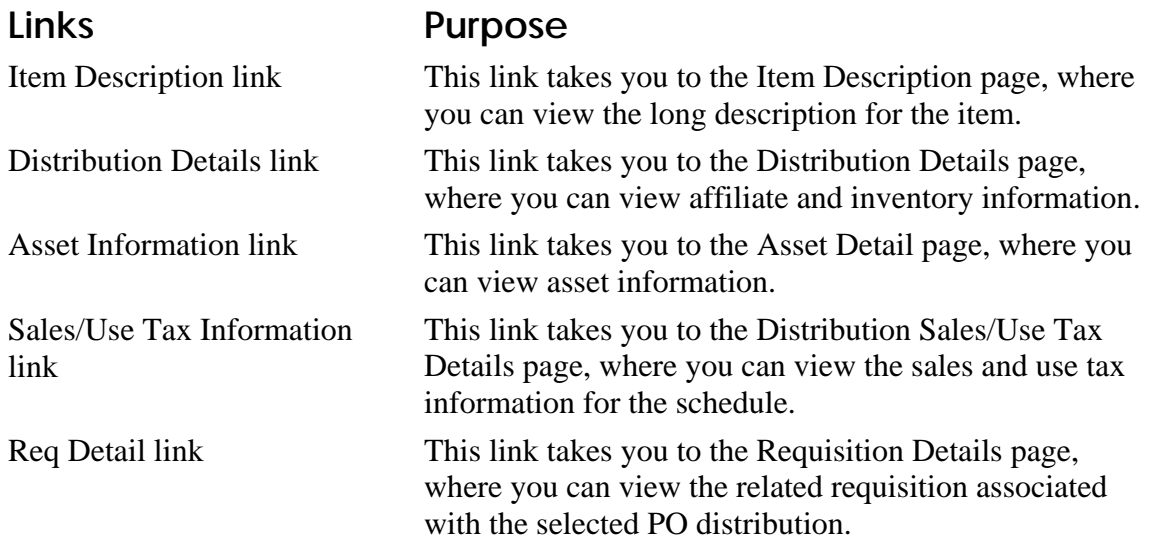